If any questions regarding these instructions please contact Celina City Schools.

- 1. Parent Acces Direct website location: HTTPS://parentaccess.noacsc.org/district/CE (select Celina City SD icon)
- 2. If you have not registered for an account click on the "Create an Account" option.

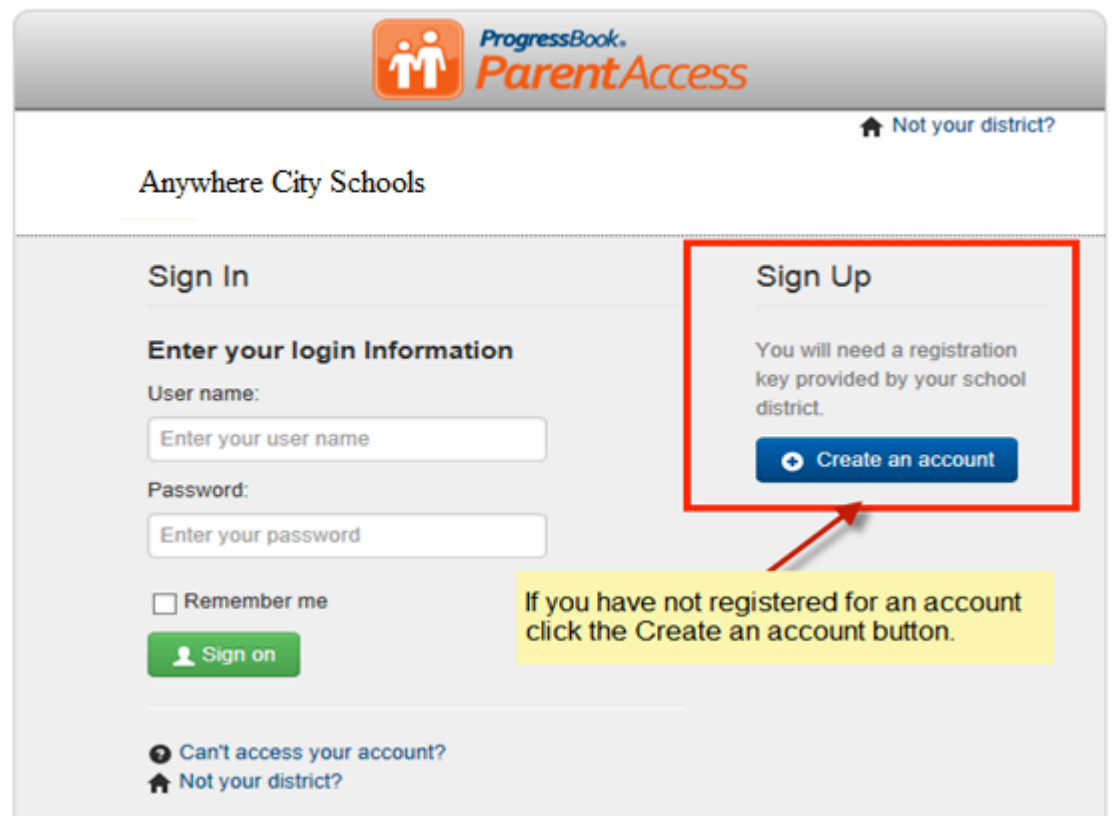

3. Click the **START** button associated with your type of account (Parent or Student) .

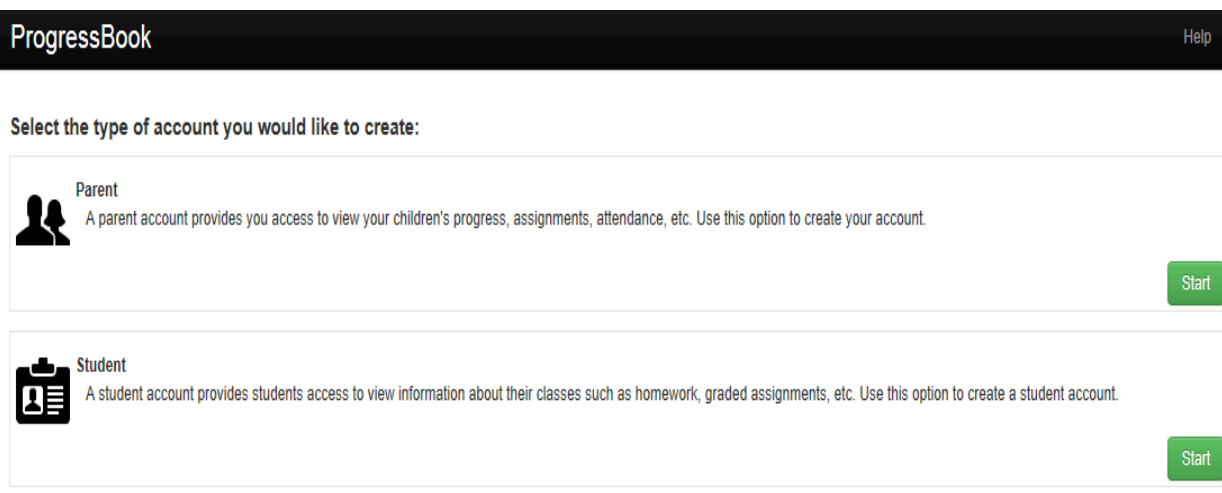

4. Enter in your Profile information making certain your email address is entered in correctly. Click the **Continue** button.

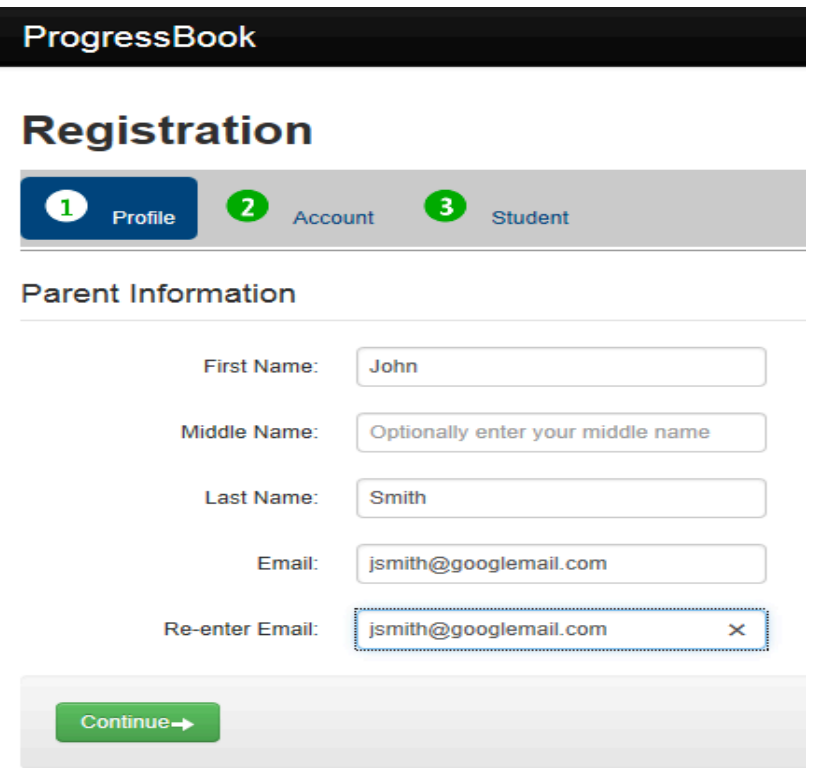

5. Enter in the following Account information then click the Continue button.

**Username:** (Must be at least 6 characters in length)

L

Password/Re-enter Password: Minimum requirements (8 characters in length and contain at least one uppercase and lowercase character along with a numeric value)

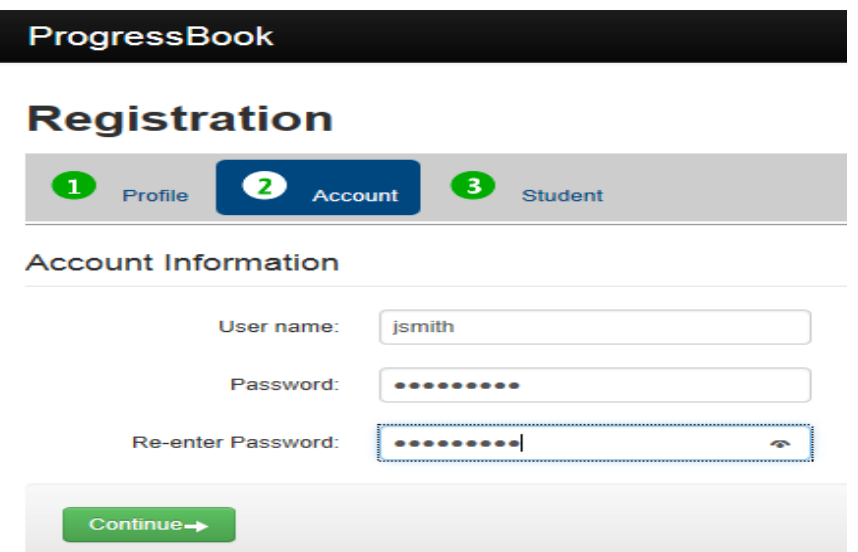

7. Enter in your Registration information and click the REGISTER button. The Account creation was successful message should appear if data has been entered in correctly. Click the "Log in to your new account" for sign-on screen or click the "Enter Another Registration key" link located above the Register button to register another child.

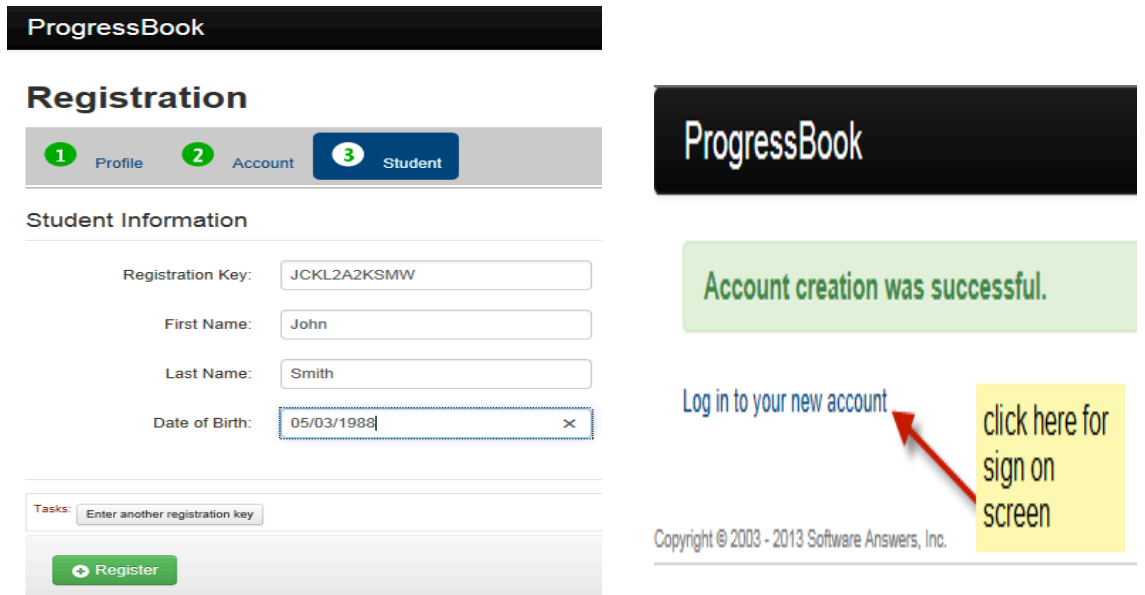

8. At the sign on screen, enter in your newly created account information and click the Sign On button. You should now see the new Parent Access Home page.

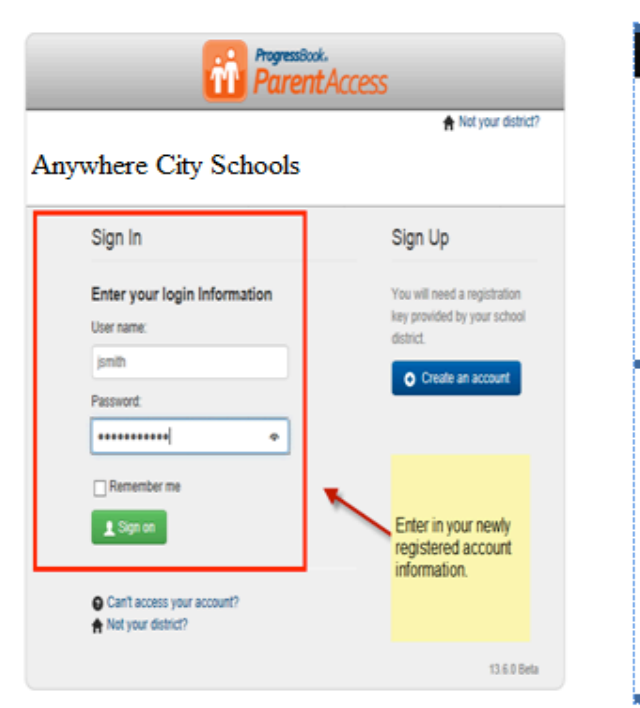

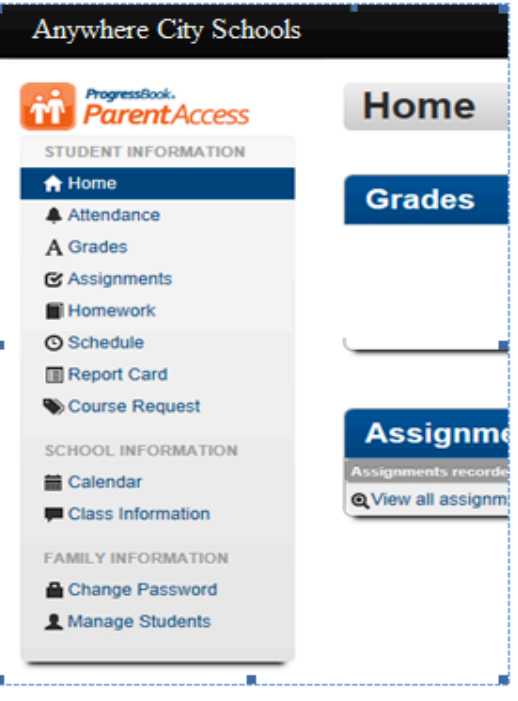